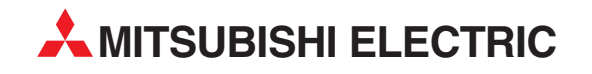

# **MELFA**

Industrial Robots

Instruction Manual

# **CRn-500 Expansion Serial Interface**

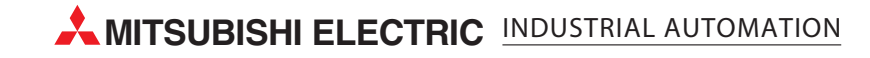

### ■ CE マーキング対策部品取付方法説明書 ■ **EMC** Installation guideline and procedure

### 増設シリアル通信ケーブルへのフェライトコア取り付け要領 **Coupling procedure of Ferrite core for serial communication cable**

 ロボットコントローラ内蔵の増設シリアルカードと通信ユニット(パソコンなど)\_を接続する RS232C 通信 ケーブルに、添付のフェライトコアを下図のように取り付けてください。また、フェライトコアはコネクタ接続部 から 30cm 以内に配置ください。

それ以外は、ノイズによる誤動作を起こす可能性があります。

The Ferrite core should be installed to the serial communication cable between controller and other communication unit within 30 cm from the controller (See below).

 If the customer do not install to the CC-Link cable with the Ferrite core, it will be become a trouble by Immunity and emission noise.

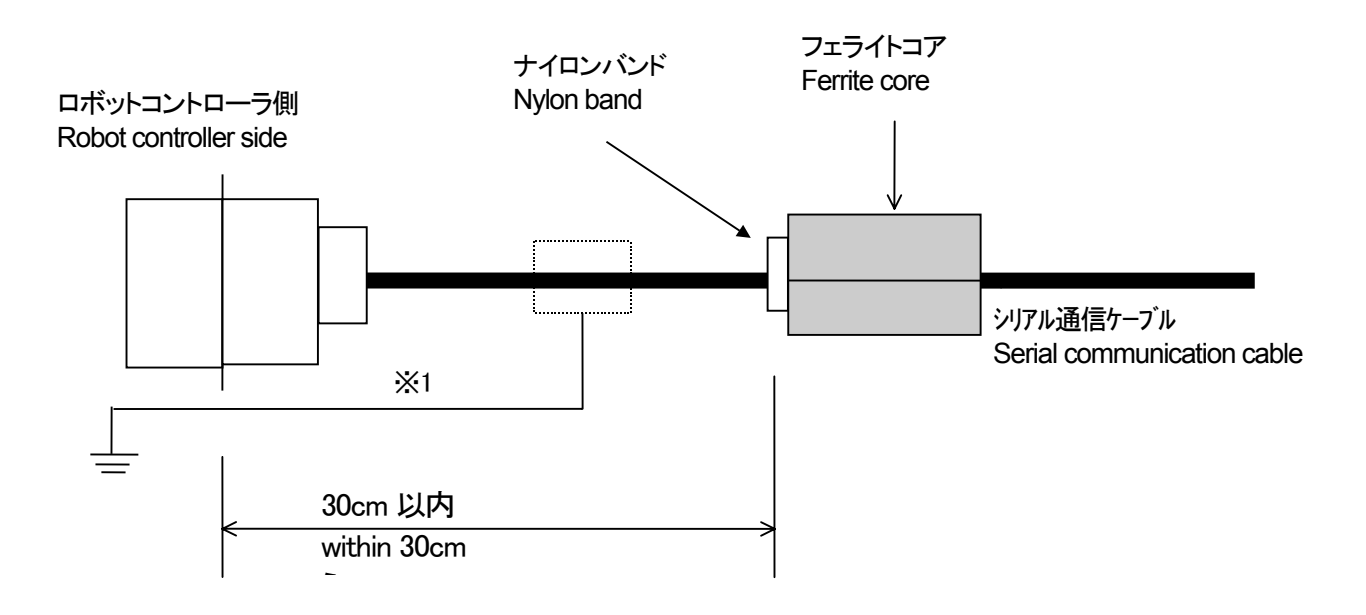

※1 注意 -Caution-

もし、ノイズによる影響を受けやすい環境下でのご使用の場合は、ケーブルのカバーを剥き、アース端子 を利用してシールドを直接筐体のアースに落としてください。

If necessary, in case of under the environment of much immunity noise, remove the sheath of the serial communication cable, and connect the shield that is inside a cable with the Earth [PE] terminal directly by cable.

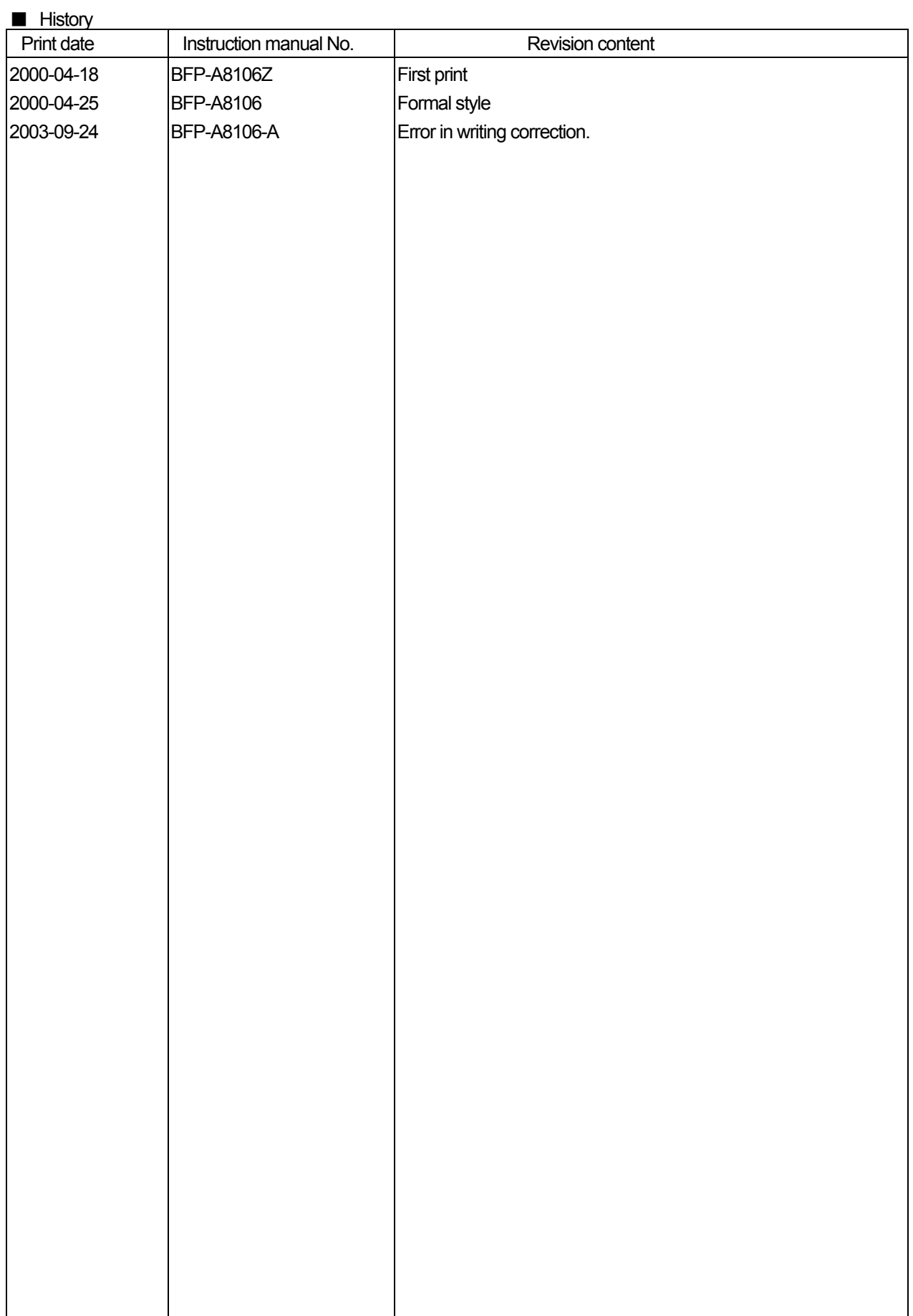

#### ■Preface

Thank you very much for employing Mitsubishi Electric Industrial Robot CRn-500 Series.

The expansion serial interface is an option to add the communication channel to the robot controller in combination with CRn-500 Series controller. Before use, be sure to read through the manual for sufficient understanding. Then use the expansion serial interface.

The information contained in this document has been written to be accurate as much as possible. Please interpret that items not described in this document "cannot be performed.". Please contact your nearest dealer if you find any doubtful, wrong or skipped point.

・ It is inhibited to duplicate a partial or whole part of the document without permission.

・ Keep in mind that the document may be subject to change without notice.

・ Though the document is produced with sufficient care, contact our company if any error or obscure point is found.

・ The product names used herein are the trade marks or registered trade marks of the respective companies.

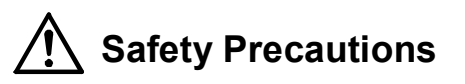

Always read the following precautions and the separate "Safety Manual" before starting use of the robot to learn the required measures to be taken.

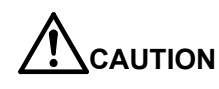

All teaching work must be carried out by an operator who has received special training. (This also applies to maintenance work with the power source turned ON.) →Enforcement of safety training

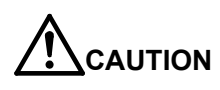

For teaching work, prepare a work plan related to the methods and procedures of operating the robot, and to the measures to be taken when an error occurs or when restarting. Carry out work following this plan. (This also applies to maintenance work with the power source turned ON.)  $\rightarrow$ Preparation of work plan

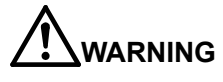

Prepare a device that allows operation to be stopped immediately during teaching work. (This also applies to maintenance work with the power source turned ON.)  $\rightarrow$ Setting of emergency stop switch

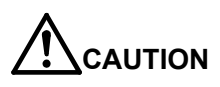

During teaching work, place a sign indicating that teaching work is in progress on the start switch, etc. (This also applies to maintenance work with the power source turned ON.)  $\rightarrow$ Indication of teaching work in progress

**CAUTION** 

Provide a fence or enclosure during operation to prevent contact of the operator and robot. →Installation of safety fence

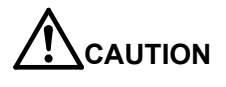

Establish a set signaling method to the related operators for starting work, and follow this method.  $\rightarrow$ Signaling of operation start

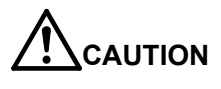

As a principle turn the power OFF during maintenance work. Place a sign indicating that maintenance work is in progress on the start switch, etc.  $\rightarrow$ Indication of maintenance work in progress

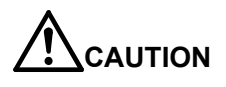

Before starting work, inspect the robot, emergency stop switch and other related devices, etc., and confirm that there are no errors.  $\rightarrow$ Inspection before starting work

The points of the precautions given in the separate "Safety Manual" are given below.

Refer to the actual "Safety Manual" for details.

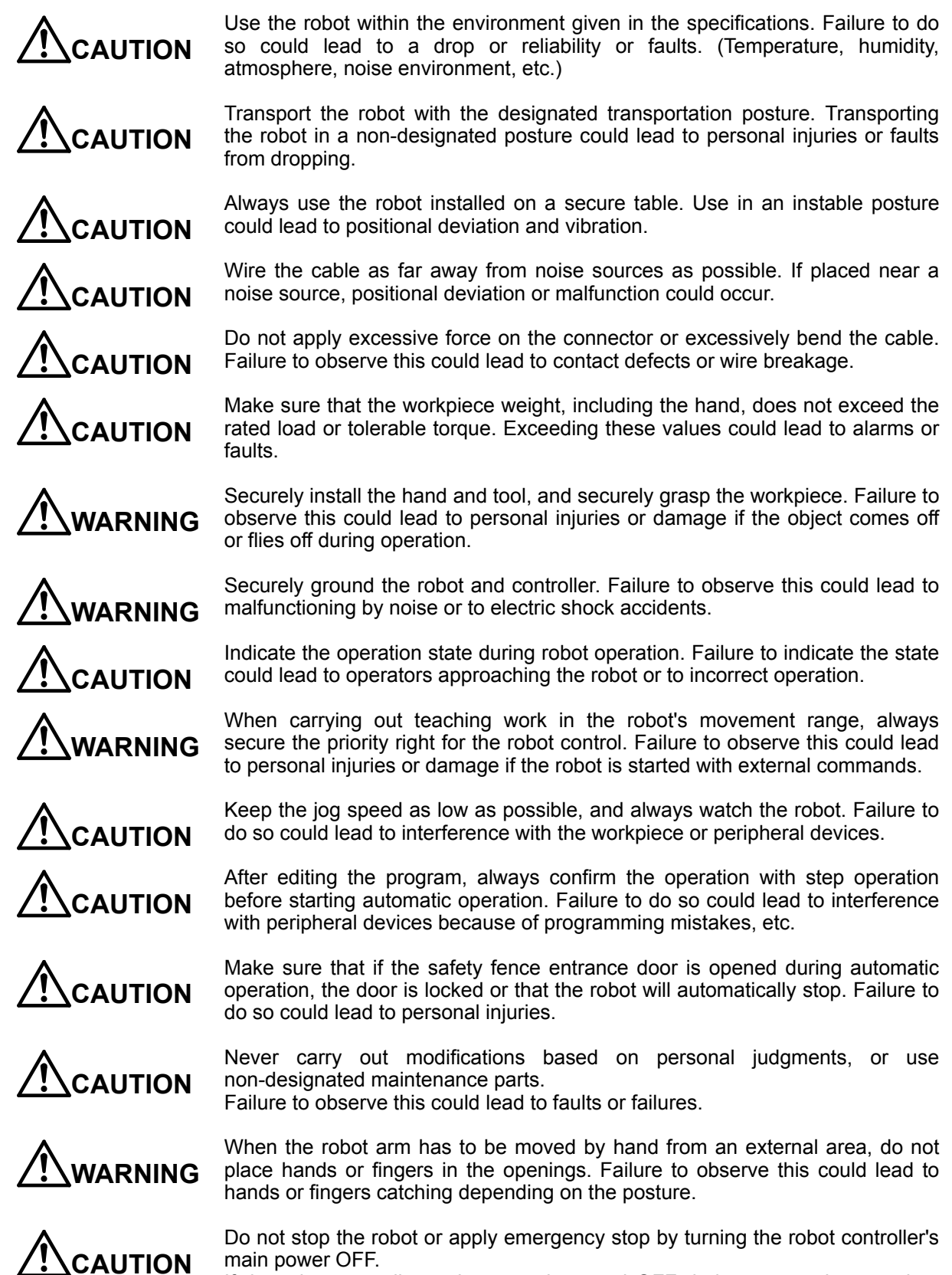

If the robot controller main power is turned OFF during automatic operation, the robot accuracy could be adversely affected.

### Contents

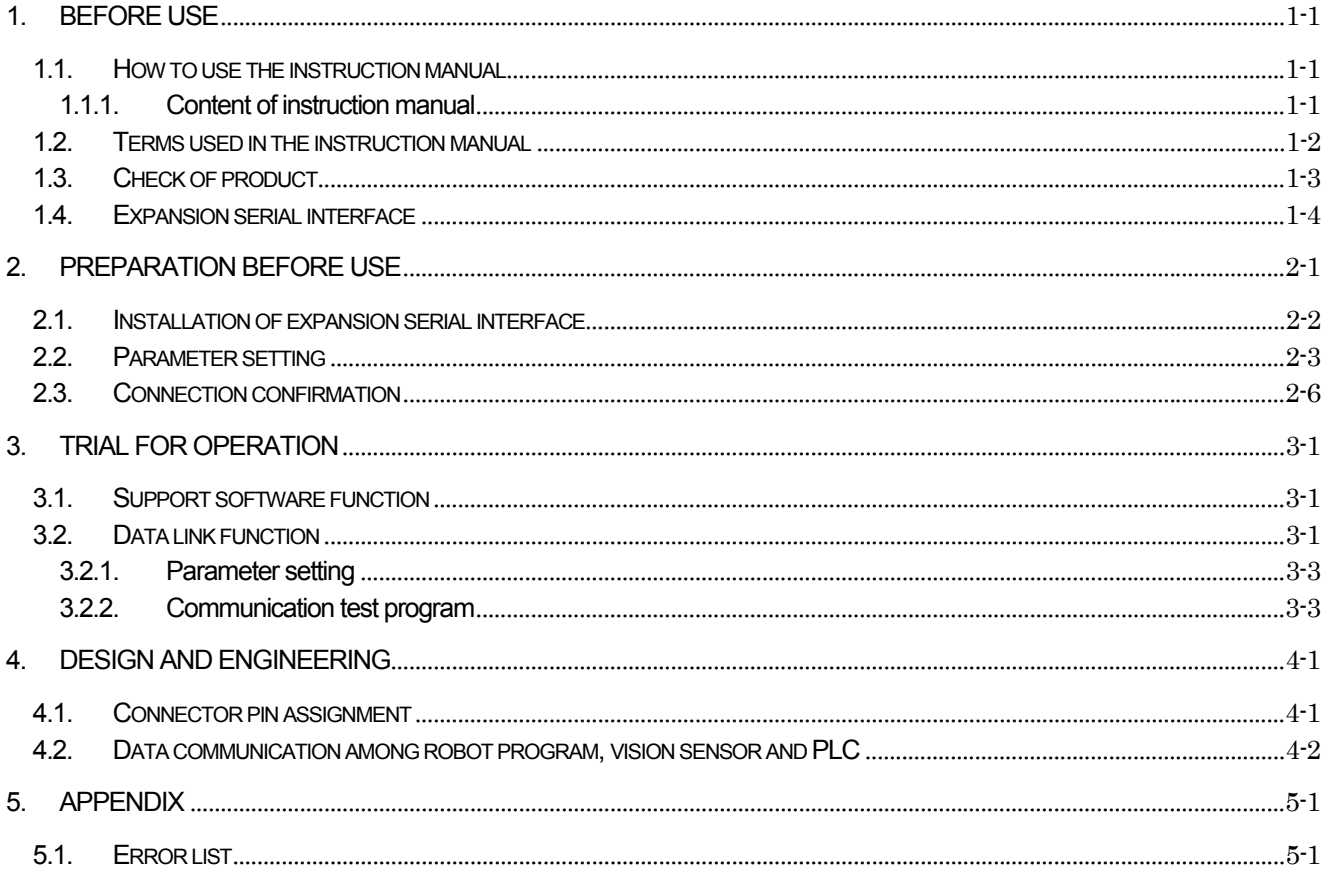

# 1.Before use

This chapter describes the confirmation items and cautionary items which must be read before practical use of the expansion serial interface.

### 1.1.How to use the instruction manual

#### 1.1.1.Content of instruction manual

Through the following configuration, this document introduces the functions which are added or changed in the expansion serial interface. For the functions and their operating methods provided in the standard robot controller, refer to "instruction manual" appended to the robot controller.

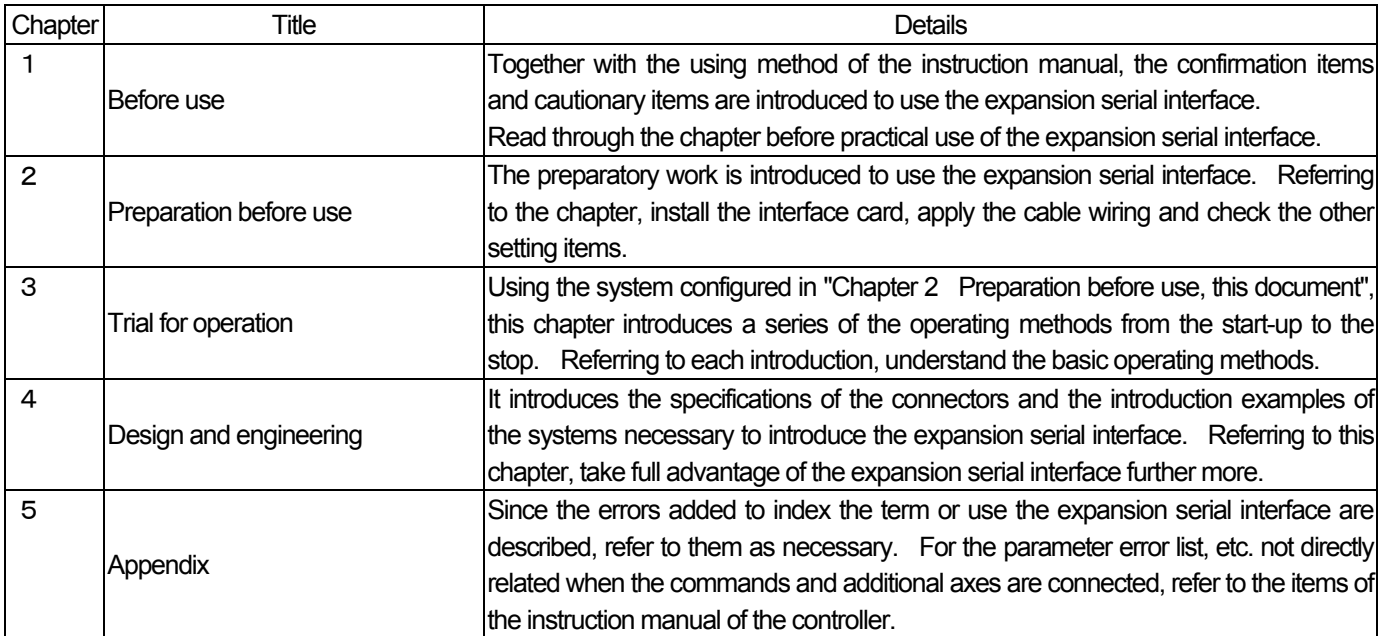

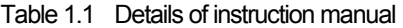

### 1.2.Terms used in the instruction manual

The following terms are used in this document.

(1) Expansion serial interface

The expansion serial interface is an option which adds the serial channels to the robot controller in combination with CRn-500 Series controller.

#### (2) RS-232C

It is one of the serial communication standards standardized by Electronic Industries Alliance (EIA) of America. It is the most popular serial communication system, being equipped in most of the personal computers. The maximum length of the cable is approximate 15m. On this product, it is used to connect the robot controller to the personal computer, vision sensor and other calculators. The connector of the card is a D-sub 25 pin type.

#### (3) RS-422

It is one of the serial communication standards standardized by Electronic Industries Alliance (EIA) of America, being the upward compatible type ofRS-232C which is the most popular. Our vision sensor uses RS-422. The maximum length of the applicable cable is 500mm, On this product, it is used to connect the robot controller to the vision sensor and other calculators. The connector of the card is a D-sub 25 pin type.

#### (4) RS-485

It is one of the interface standards of the serial transmission. It can be connected to a maximum of 32 drivers and receivers. The transmission distance is a maximum of 1200m but is different depending on the transmission speed. (10Mbps:12m, 1Mbps:120m, 100Kbps:1200m)

#### (5) T/B

It is the abbreviation of the teaching pendant. (The teaching pendant is optional.)

### 1.3.Check of product

The standard configuration of the product procured by the customer is as follows. Check the configuration.

| No.                     | Part name                          | $T$ <sub>ype</sub> | Qty. |
|-------------------------|------------------------------------|--------------------|------|
| ↷<br>◡                  | Instruction manual (this document) | <b>BFP-A8106</b>   |      |
| $\widehat{\mathcal{Z}}$ | Expansion serial interface card    | RZ581              |      |

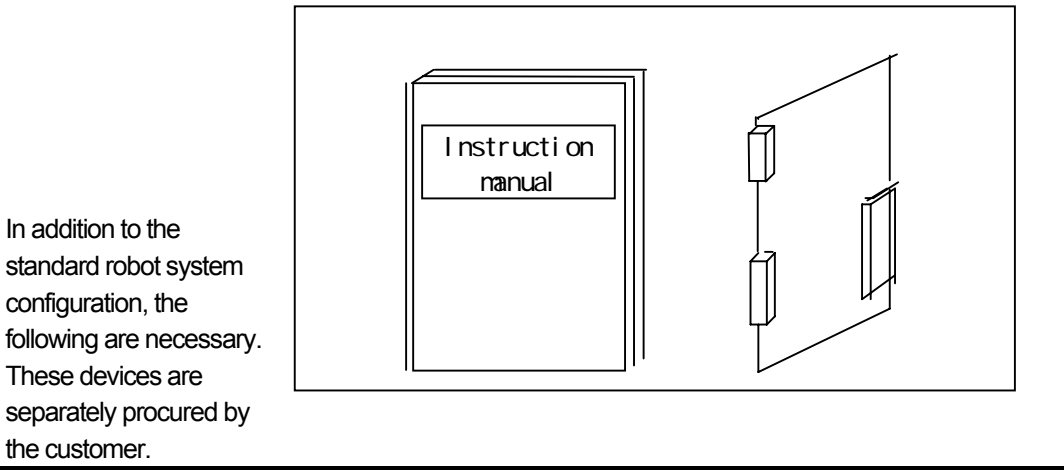

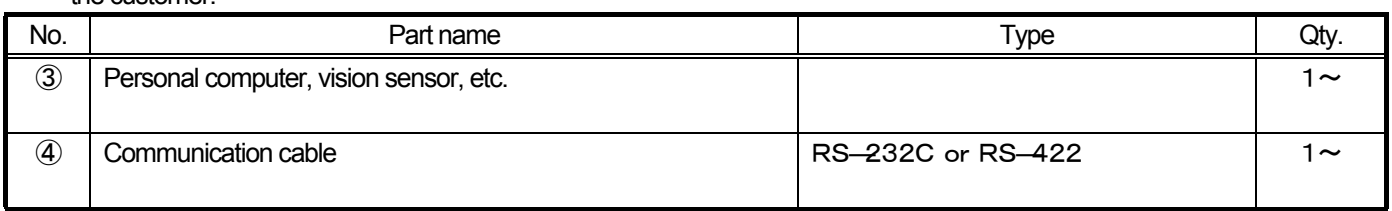

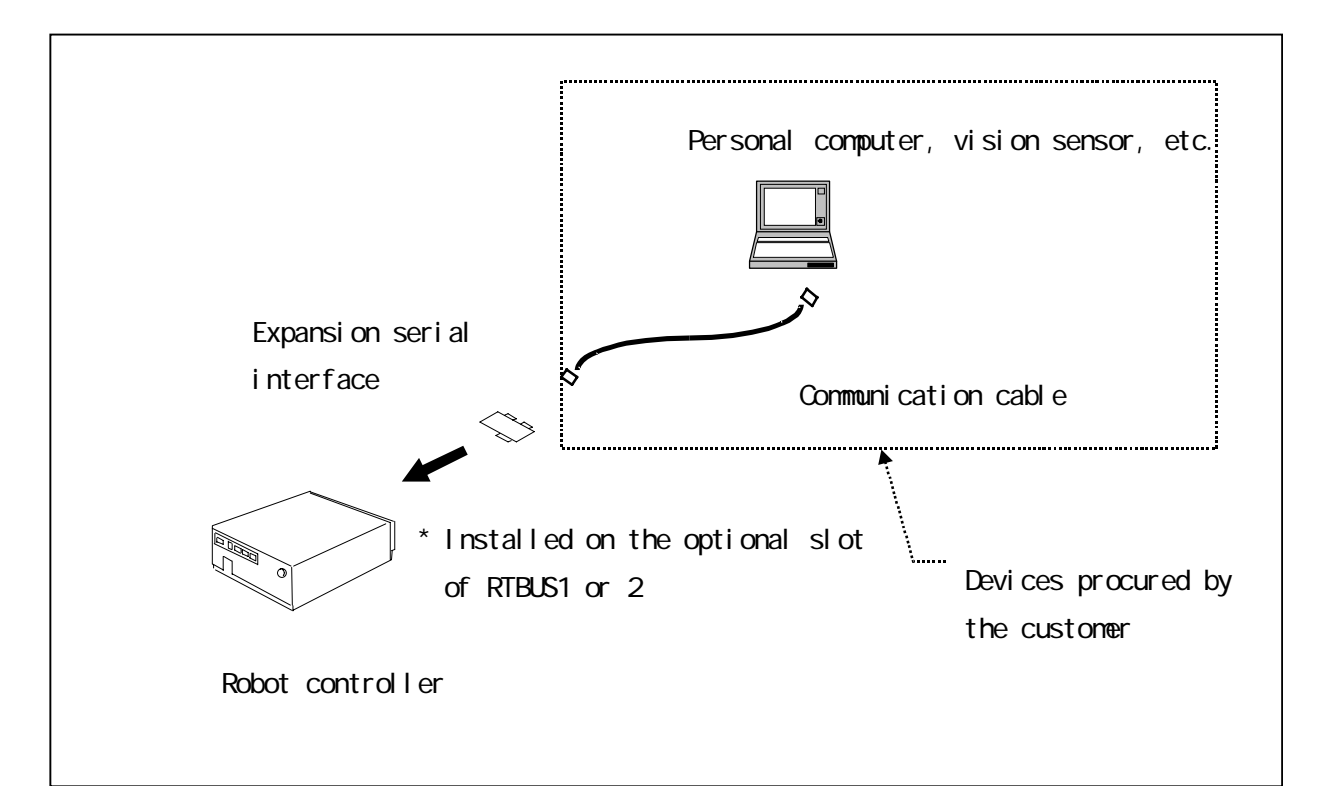

### 1.4.Expansion serial interface

The expansion serial interface has the following functions.

- (1) One card can expand the communication line to maximum 2 channels.
- (2) The channel 1 is exclusive for RS-232C.
- (3) The channel 2 is alternative for RS-232C or RS-422.

If the channel is connected with the cable of the RS-232C pin assignment later introduced, it works as RS-232C. If it is connected with the cable of the RS-422 pin assignment, it works as RS-422. Here, it is not specially necessary to set the parameters with the setting pin or T/B.

- (4) Two cards can be installed on one controller. (The communication line of maximum 4 channels cable connected.)
- (5) The expanded communication channel can similarly function like RS-232C on the front side of the controller equipped as standard.

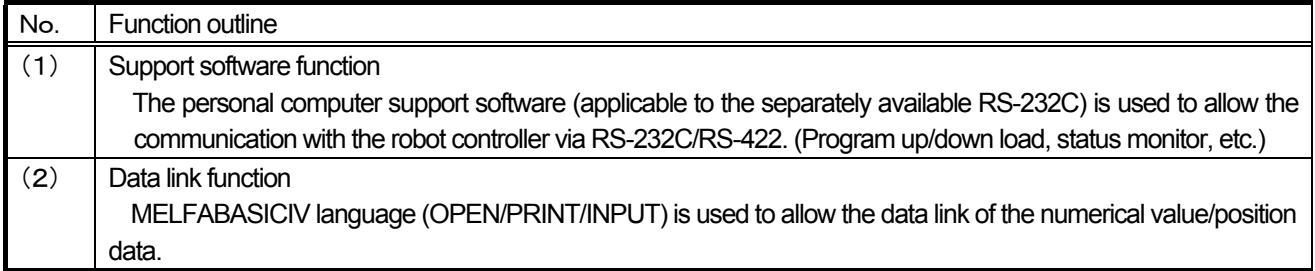

# 2.Preparation before use

What must be done before use is herein described.

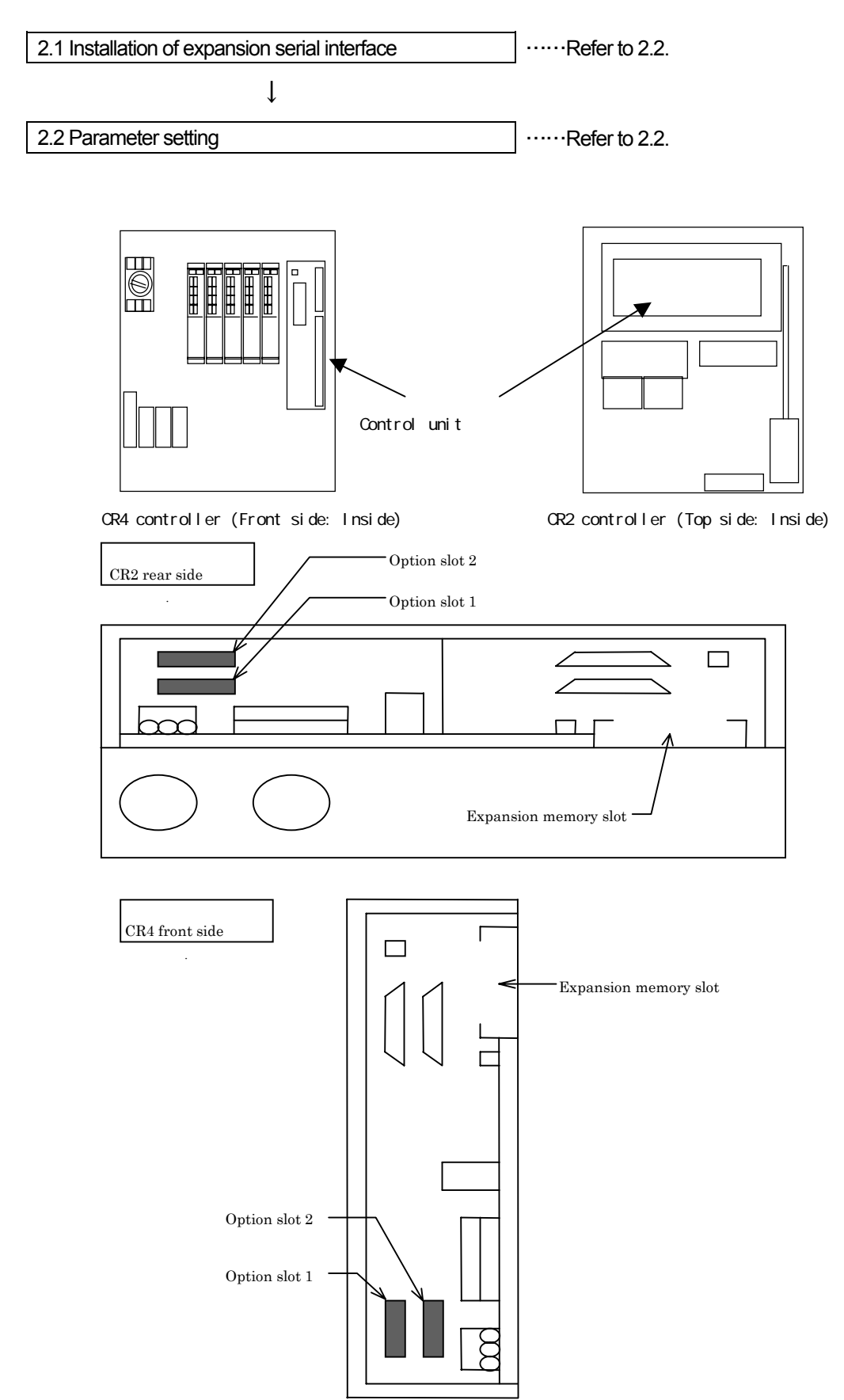

### 2.1.Installation of expansion serial interface

The procedure to install the expansion serial interface card is herein described. As the following procedure, install the card. When using the CR1 controller, refer to "Installation of optional device" of "Controller setup, basic operation and maintenance" in the instruction manual of CR1 controller. The expansion serial interface is installed in the control unit (R6CPU unit) of the controller or in the optional slot 1(OPT1) or 2(OPT2) of the expansion optional box. For details of the control unit (R6CPU unit), refer to the instruction manual "Controller setup, basic operation and maintenance". In this example, the expansion serial interface card is installed in the optional slot 2 (RTBUS2).

#### **Procedure to install the expansion serial interface**

- (1) Remove the optional fixing plate of the control unit (R6CPU unit). (Three fastening screws)
- (2) Insert the expansion serial interface to the optional slot 2 (OPT2).
- (3) Install the optional fixing plate, engaging the end of the expansion serial interface into the optional fixing groove. Reversing procedure (1), tighten the fastening screws (3 places) for fixation.
- (4) Connect the serial communication cable to the expansion serial interface.
- (5) Process the outlet port of the serial communication cable connected. For details, refer to the instruction manual "Controller setup, basic operation and maintenance" of each controller.

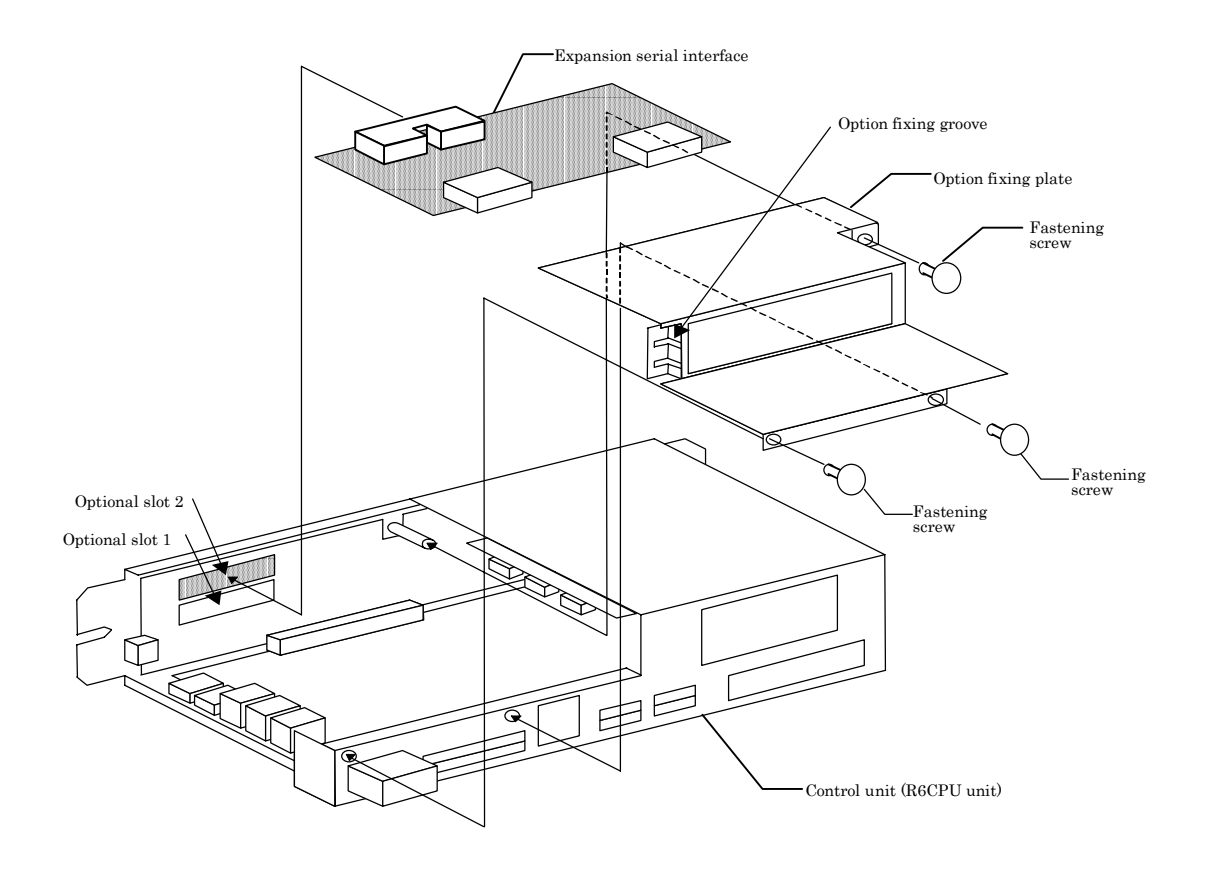

#### 2.2.Parameter setting

Before use, it is necessary to set the parameters. At shipment,

(1) Support software function (2) Baud rate 9600 (3) Character length 8 bits (4) Parity even (5) Stop bit 2 they are factory-set as follows.

These parameters are shown below. For the setting method of the parameters, refer to the instruction manual of the controller.

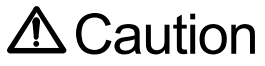

After changing the parameters, turn the power supply of the controller from OFF to ON. **Unless this is done, the changed parameters will not become valid.** 

【Parameter list】

The parameters are listed below.

The number of the connector connected to the cable is shown in "CH" column of the list. "1" is set at CON1, "2" is set at CON2 for RS-232C, and "3" is set at "CON2" for RS-422. In the "SLT" column of the list, the parameter of "1" is changed when the expansion

serial interface is installed at RTBUS1(slot1) but the parameter of "2" is changed when it is installed at RTBUS2(slot2).

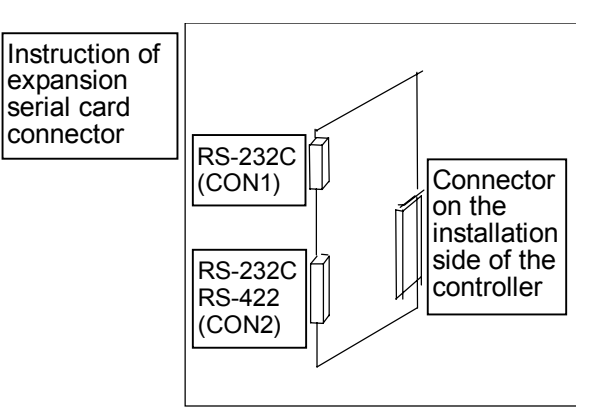

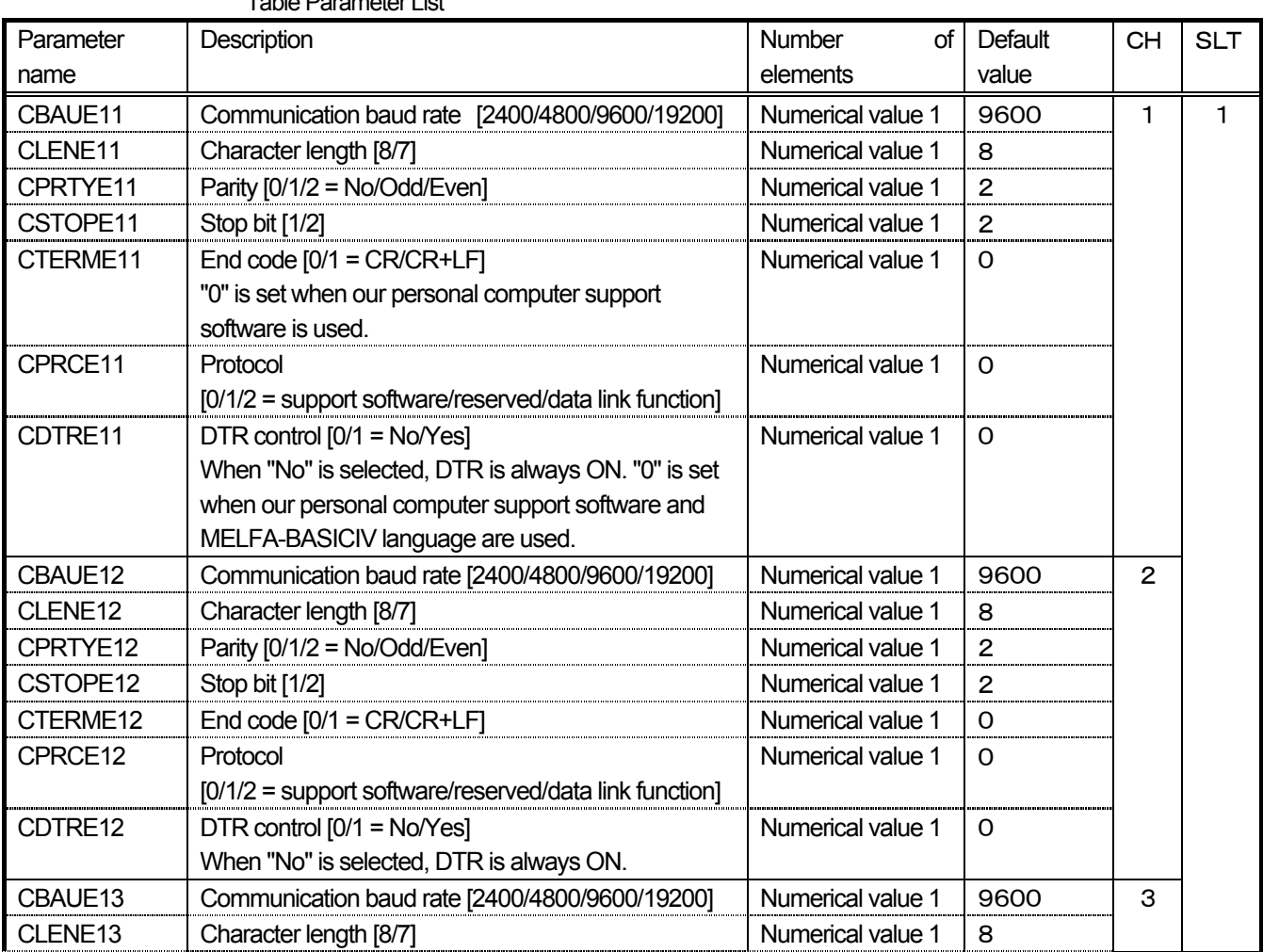

Table Parameter List

2Preparation before use

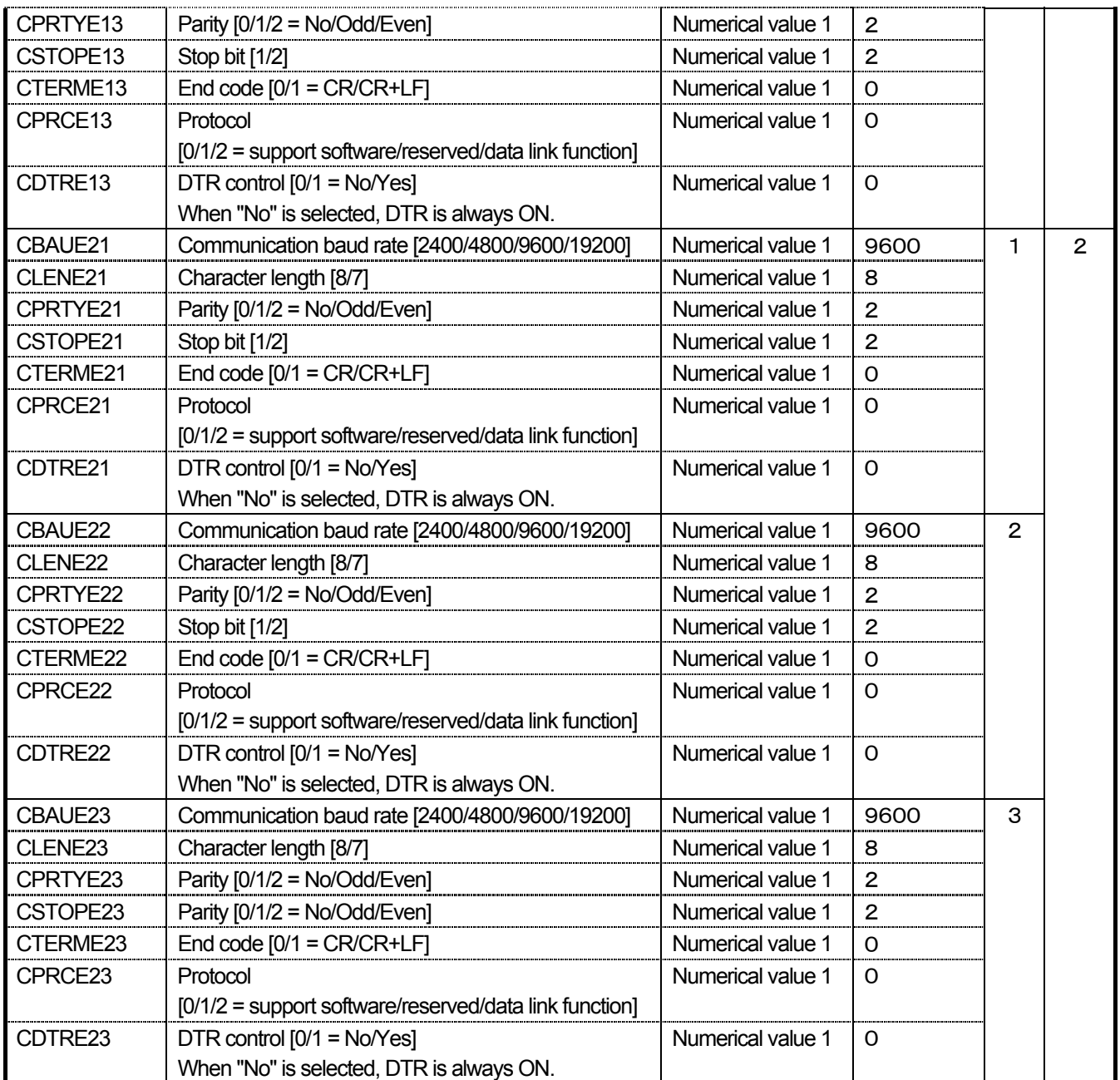

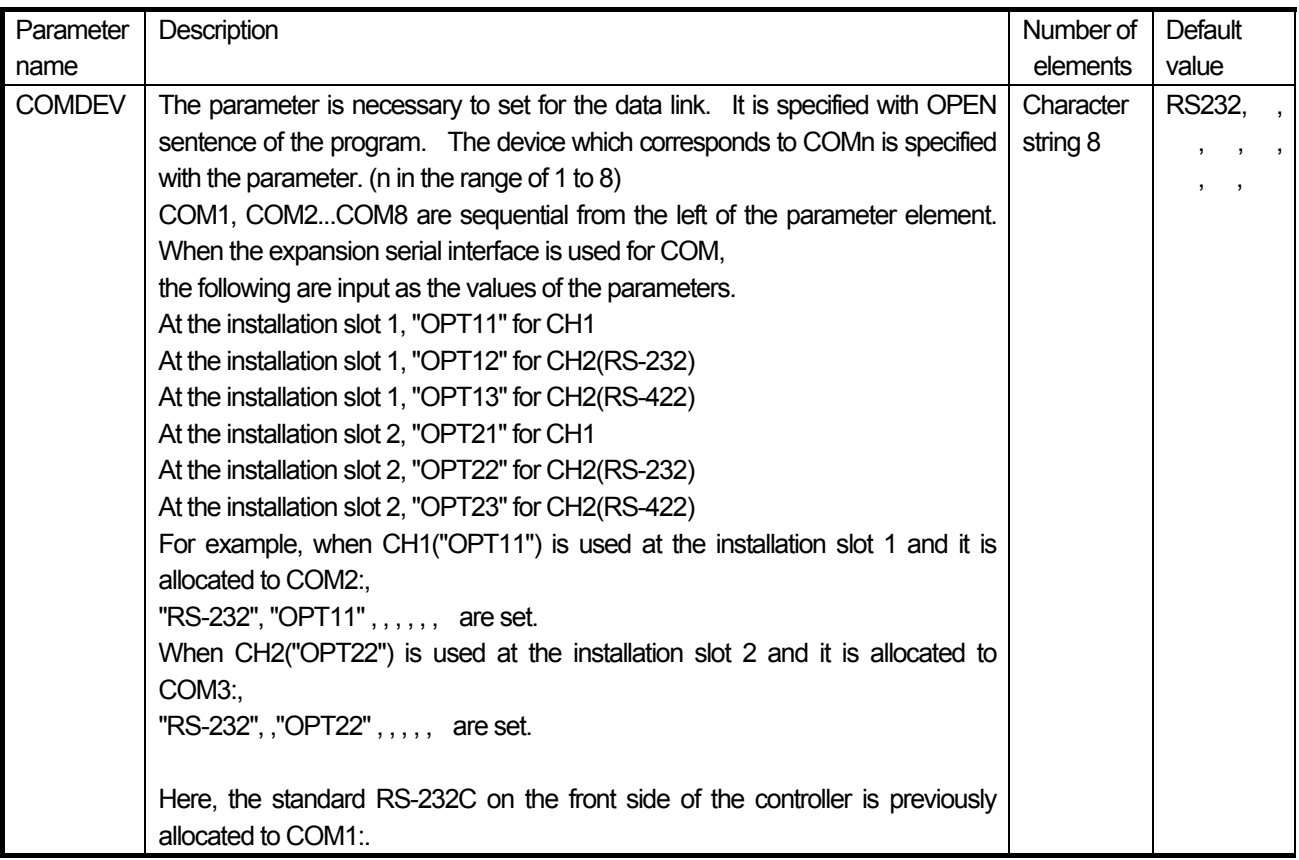

## 2.3. Connection confirmation

Before use, confirm the following items again.

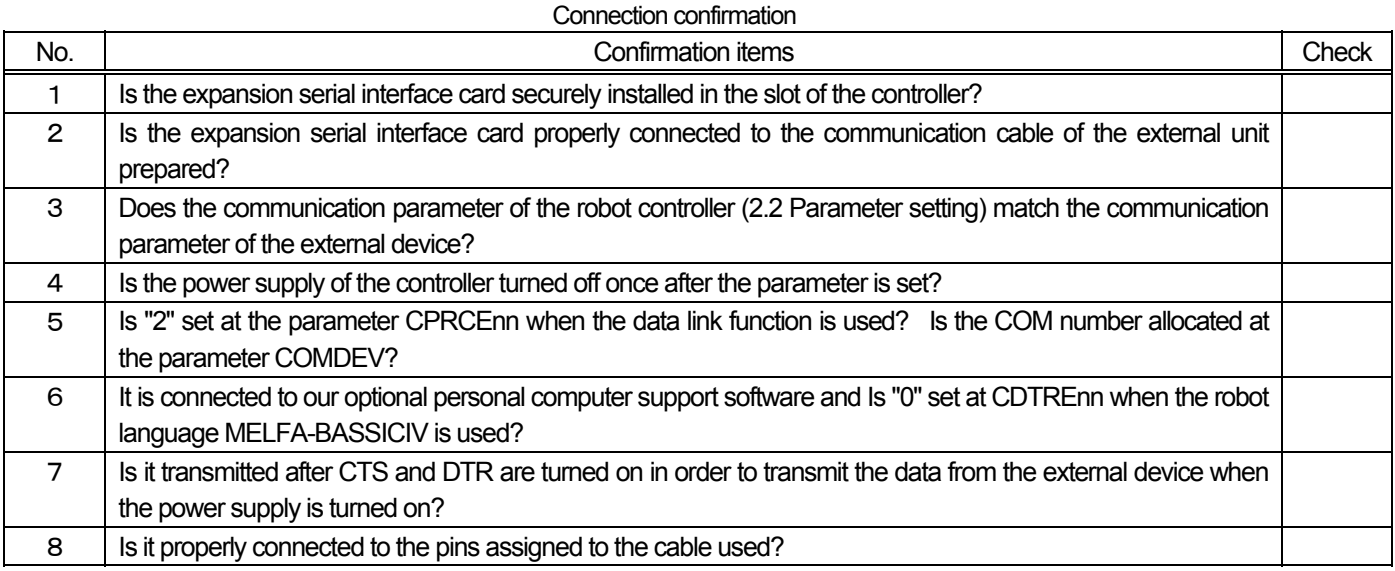

### 3.Trial for operation

### 3.1.Support software function

- (1) Before using the optional support software, confirm that [communication setting] of the support software matches the parameter setting of the controller. Here, the parameters factory-set at shipment are used without change (when the personal computer support software is factory-set at shipment).
- (2) If the personal computer software separately sold is bought and the communication software is manufactured by the customer, refer to the instruction manual of the support software.
- ●Before use, confirm the pin assignment, connection and communication parameters of the cable.

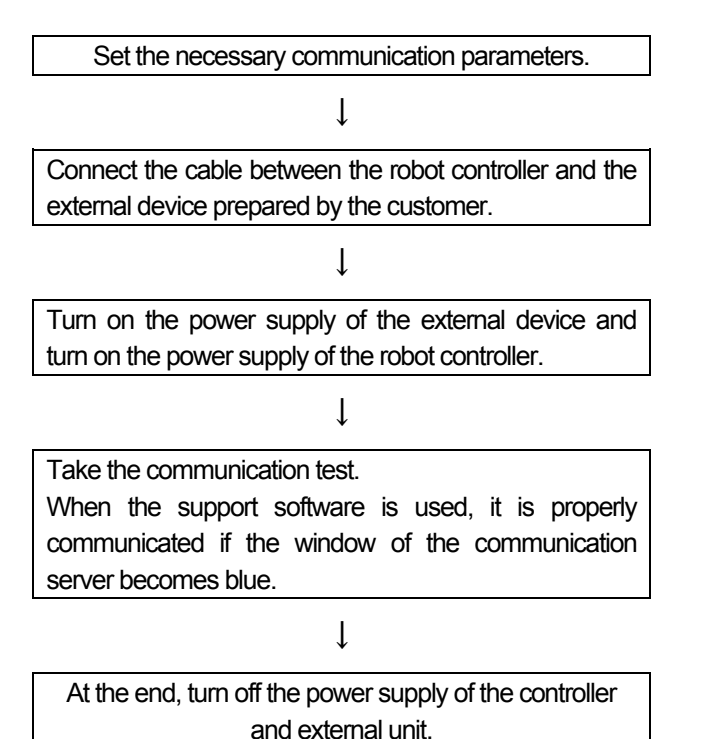

### 3.2.Data link function

Here, it explains such a case as the expansion serial interface is installed at the slot 1 and CH1 is used.

![](_page_19_Figure_9.jpeg)

3Trial for operation

Take the communication test. 3.2.2 Communication test program

↓

At the end, turn off the power supply of the controller and external device.

#### 3.2.1.Parameter setting

![](_page_21_Picture_213.jpeg)

**Caution** when the parameter is changed, it is necessary to surely turn off the power supply once.

#### 3.2.2.Communication test program

The test program is applied to an example of data link between the robot and personal computer.

(1) When the robot transmits the following data to the personal computer, the data will be processed by the personal computer.

"START"(CR) (CR) represents the CR code.

(2) When the personal computer receives "START", the data will be processed and the result will be sent in the following format. "Numerical value data, position data X, position data Y, position data Z"(CR) (CR) represents the CR code.

(Example: "0, 10.03, 15.38, 1.98" (CR))

(3) When the numerical value data is 0, the robot will be moved from the current position to the fetched position shifted in the tool coordinate system. If any other value except 0 is set, nothing will be done. The program to repeat the operation is shown as an example.

<Robot program>

10 OPEN "COM2:" AS #1 11 PRINT #1, "START" 12 P0=P\_NULL 13 INPUT #1,M1,P0.X,P0.Y,P0.Z 14 IF M1 < > 0 GOTO 11 15 MOV P\_CURR\*P0 16 GOTO 11

 $\leq$  Personal computer -- N88BASIC as an example  $\geq$ 

```
10 OPEN "COM1:E83NN" AS #1
11 INPUT #1,A$
12 IF A$<>"START" GOTO *ERR
: (Process) 
100 PRINT #1, 0, MX, MY, MZ
101 GOTO 11
:
200 *ERR
201 PRINT #1, 1 <sup>'</sup>It is unnecessary to transmit X, Y and Z data.
202 GOTO 11
```
# 4.Design and engineering

## 4.1.Connector pin assignment

The connector pin assignment of the expansion serial interface are shown.

![](_page_23_Picture_160.jpeg)

#### (1) Pin assignment of RS-232C of CON1 (channel 1)

#### (2) Pin assignment of RS-232C of CON2 (channel 2)

![](_page_23_Picture_161.jpeg)

#### (3) Pin assignment of RS-422 of CON2 (channel 2)

![](_page_23_Picture_162.jpeg)

 $\ominus$  $\ominus$  $\ominus$  $\ominus$ 14 25

D-sub 25-pin layout (Front view of connector)

### 4.2.Data communication among robot program, vision sensor and PLC

#### System configuration

The data is communicated among the robot program, vision sensor and PLC.

As practical, the data is output from the robot program to the external device with PRINT command. Data can be fetched from the external device to the robot with INPUT command.

The system is configured as follows.

If any asynchronous communication occurs against V/S and PLC, it is necessary to separate the communication program with PLC from the motion program for communication with V/S and execute the multitask operation.

If the vision is connected to RS-232C on the front side of the controller, the expansion serial I/F is installed in the optional slot 1 and PLC is connected to CON1,

![](_page_24_Figure_8.jpeg)

Parameter setting: COMDEV="RS232", "OPT11", "OPT12",,,

$$
CPRCE232 = 2
$$

$$
CPRCE11 = 0
$$

[Communication specifications]

. The communication data are formatted in ASCII alone but the binary data are not processed.

- . When "0" is set at OPRCE\*\*, it is necessary to add the character PRN to the head of the data transmitted from the external device. In this case, it can be connected to the personal computer support software of our company without changing the parameter (CPRCE\*\*). (It is necessary that the communication speed, character length, etc. match the setting.) If it is communicated with the external device when "1" is set at CPRCE\*\*, reset CPRCE\*\* to "0" once to connect the personal computer support software of our company.
- . Comma or space is used as the separator when plural data is transmitted from the external device to the controller.
- . The fetched data is automatically converted and substituted, identifying the argument type of INPUT command.
- . In case of the above COMDEV setting, CON2 of the expansion serial I/F becomes "COM3:".

# 5.Appendix

## 5.1. Error list

The errors which occur when only the expansion serial interface is used are listed as follows.

![](_page_25_Picture_99.jpeg)

For the other errors, refer to the error list of the instruction manual of the controller.

![](_page_27_Picture_0.jpeg)

#### **HEADQUARTERS** MITSUBISHI ELECTRIC **EUROPE** EUROPE B.V. German Branch Gothaer Straße 8 **D-40880 Ratingen** Phone: +49 (0)2102 486-0 Fax: +49 (0)2102 486-1120 e mail: megfamail@meg.mee.com MITSUBISHI ELECTRIC **FRANCE** EUROPE B.V. French Branch 25, Boulevard des Bouvets **F-92741 Nanterre Cedex** Phone: +33 1 55 68 55 68 Fax: +33 1 55 68 56 85 e mail: factory.automation@fra.mee.com MITSUBISHI ELECTRIC **IRELAND** EUROPE B.V. Irish Branch Westgate Business Park, Ballymount **IRL-Dublin 24** Phone: +353 (0) 1 / 419 88 00 Fax: +353 (0) 1 / 419 88 90 e mail: sales.info@meir.mee.com MITSUBISHI ELECTRIC . **ITALY** EUROPE B.V Italian Branch Via Paracelso 12 **I-20041 Agrate Brianza (MI)**<br>Phone: +39 (0)39 / 60 53 1 Fax: +39 (0)39 / 60 53 312 e mail: factory.automation@it.mee.com MITSUBISHI ELECTRIC **SPAIN** EUROPE B.V. Spanish Branch Carretera de Rubí 76-80 **E-08190 Sant Cugat del Vallés (Barcelona)** Phone: +34 9 3 / 565 3131 Fax: +34 9 3 / 589 2948 e mail: industrial@sp.mee.com MITSUBISHI ELECTRIC **UK** EUROPE B.V. UK Branch Travellers Lane **GB-Hatfield Herts. AL10 8 XB**<br>Phone: +44 (0)1707 / 27 61 00 Fax: +44 (0)1707 / 27 86 95 E-mail: automation@meuk.mee.com MITSUBISHI ELECTRIC **JAPAN CORPORATION** Office Tower "Z" 14 F 8-12,1 chome, Harumi Chuo-Ku **Tokyo 104-6212** Phone: +81 3 6221 6060 Fax: +81 3 6221 6075 MITSUBISHI ELECTRIC **USA** AUTOMATION 500 Corporate Woods Parkway **Vernon Hills, IL 60061** Phone: +1 847 / 478 21 00 Fax: +1 847 / 478 22 83

#### **EUROPEAN REPRESENTATIVES** GEVA **AUSTRIA** Wiener Straße 89 **AT-2500 Baden** Phone: +43 (0)2252 / 85 55 20 Fax: +43 (0)2252 / 488 60 e mail: office@geva.at Getronics b.v. **BELGIUM** Control Systems Pontbeeklaan 43 **BE-1731 Asse-Zellik** Phone: +32 (0)2 / 4 67 17 51 Fax: +32 (0)2 / 4 67 17 45 e mail: infoautomation@getronics.com INEA CR d.o.o. **CROATIA** Drvinje 63 **HR-10000 Zagreb** Phone: +385 (0)1/ 36 67 140 Fax: +385 (0)1/ 36 67 140 e mail: — AutoCont **CZECH REPUBLIC** Control Systems s.r.o. Nemocnicni 12 **CZ-70200 Ostrava 2** Phone: +420 (0)69 / 6152 111 Fax: +420 (0)69 / 6152 562 e mail: consys@autocont.cz Kocks Ostrava s.r.o. **CZECH REPUBLIC** Ul. Jezdiste 808 **CZ-72000 Ostrava Hrabova** Phone: +420 596 / 735 095 Fax: +420 596 / 782 707 e mail: louis poulsen **DENMARK** industri & automation Geminivej 32 **DK-2670 Greve** Phone: +45 (0)43 / 95 95 95 Fax: +45 (0)43 / 95 95 91 e mail: lpia@lpmail.com Beijer Electronics OY **FINLAND** Ansatie 6a **FIN-01740 Vantaa** Phone: +358 (0)9 / 886 77 500 Fax: +358 (0)9 / 886 77 555 e mail: info@beijer.fi Kouvalias **GREECE** Industrial Robots 25, El. Venizelou Ave. **GR-17671 Kallithea** Phone: +302 (0)10 / 958 92 43 Fax: +302 (0)10 / 953 65 14 e mail: robots@acci.gr Axicont Automatika Kft. **HUNGARY** Reitter F. U. 132 **HU-1131 Budapest** Phone: +36 (0)1 / 412-0882 Fax: +36 (0)1 / 412-0883 e mail: office@axicont.hu

#### **EUROPEAN REPRESENTATIVES**

Meltrade Automatika Kft. **HUNGARY** 55, Harmat St. **HU-1105 Budapest** Phone: +36 (0)1 / 2605 602 Fax: +36 (0)1 / 2605 602 e mail: office@meltrade.hu Getronics **NETHERLANDS** Industrial Automation B.V. Donauweg 2 B **NL-1043 AJ Amsterdam** Phone: +31 (0)20 / 587 6700 Fax: +31 (0)20 / 587 6839 e mail: info.gia@getronics.com Beijer Electronics AS **NORWAY** Teglverksveien 1 **NO-3002 Drammen** Phone: +47 (0)32 / 24 30 00 Fax: +47 (0)32 / 84 85 77 e mail: info@beijer.no MPL Technology Sp. z o.o. **POLAND** ul. Sliczna 36 **PL-31-444 Kraków** Phone: +48 (0)12 / 632 28 85 Fax: +48 (0)12 / 632 47 82 e mail: krakow@mpl.pl ACP Autocomp a.s. **SLOVAKIA** Chalupkova 7 **SK-81109 Bratislava** Phone: +421 (02)5292 2254 Fax: +421 (02)5292 2248 e mail: info@acp-autocomp.sk INEA d.o.o. **SLOVENIA** Stegne 11 **SI-1000 Ljubljana**<br>Phone: +386 (0)1- 513 8100 Fax: +386 (0)1- 513 8170 e mail: inea@inea.si Beijer Electronics AB **SWEDEN** Box 426 **S-20124 Malmö** Phone: +46 (0)40 / 35 86 00 Fax: +46 (0)40 / 35 86 02 e mail: info@beijer.se ECONOTEC AG **SWITZERLAND** Postfach 282 **CH-8309 Nürensdorf** Phone: +41 (0)1 / 838 48 11 Fax: +41 (0)1 / 838 48 12 e mail: info@econotec.ch GTS **TURKEY** Darülaceze Cad. No. 43A Kat. 2 **TR-80270 Okmeydani-Istanbul**<br>Phone: +90 (0)212 / 320 1640 Fax: +90 (0)212 / 320 1649

e mail: gts@turk.net

#### **EURASIAN REPRESENTATIVES**

ELEKTROSTYLE **RUSSIA** ul. Garschina 11 **RU-140070 Moscow Oblast** Phone: +7 095 557-9756 Fax: +7 095 746-8880 e mail: mjuly@elektrostyle.ru ELEKTROSTYLE **RUSSIA** Krasnij Prospekt 220-1,Office 312<br>**RU-630049 Novosibirsk**<br>Phone: +7 3832 / 10 66 18 Fax: +7 3832 / 10 66 26 e mail: elo@elektrostyle.ru ICOS **RUSSIA** Ryazanskij Prospekt, 8A, Office 100 **RU-109428 Moscow** Phone: +7 095 232-0207 Fax: +7 095 232-0327 e mail: mail@icos.ru

#### **MIDDLE EAST REPRESENTATIVE**

ILAN & GAVISH LTD **ISRAEL** Automation Service 24 Shenkar St., Kiryat Arie **IL-49001 Petach-Tiqva** Phone: +972 (0) 3 / 922 18 24 Fax: +972 (0) 3 / 924 07 61 e mail: iandg@internet-zahav.net

#### **AFRICAN REPRESENTATIVE**

CBI Ltd **SOUTH AFRICA** Private Bag 2016 **ZAF-1600 Isando** Phone: +27 (0) 11 / 928 2000 Fax: +27 (0) 11 / 392 2354 e mail: cbi@cbi.co.za

![](_page_27_Picture_12.jpeg)